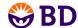

## BD Accuri™ C6 Software Quick Start Guide: Batch Analysis

## Time to Analyze!

The Batch Analysis tab is used to rapidly analyze multiple samples using a common set of plots while allowing plot gate and region adjustments to be made on individual samples.

- A Sample Well Grid displays and allows selection of all samples collected or imported.
- B Parent Plot Thumbnails allows selection of plots created on the Collect and Analyze tabs.
- C Sample Analysis Row displays all sample-plot combinations selected above.
- D Sample Statistics displays statistics for all sample-plot combinations selected above.

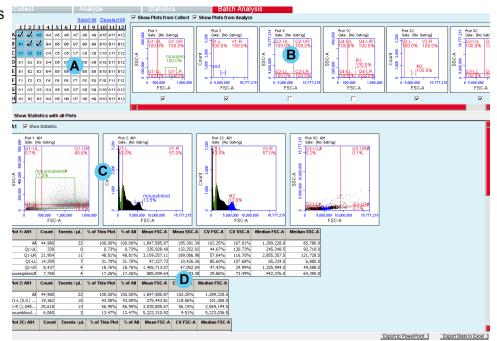

## A. Sample Well Grid

Select samples to be included by clicking on a sample well one at a time, by clicking a row or column header, or by clicking the Select All link.

Note: Samples can be added to the analysis at any time and will be displayed below the sample well grid.

- B. Parent Plot Thumbnails
- 1. Check **Show Plots from Collect** and/or **Show Plots from Analyze** to view the thumbnails of the available parent (originally created) plots. Note: Overlay histograms will not be available.
- 2. Check the box below the thumbnail to add a plot to the Sample Analysis Rows. To remove a plot, uncheck the box.

Tip! Plots will display in each Sample Analysis Row in the order they are selected.

- C. Sample Analysis Row
- 1. To populate the Sample Analysis Row, select the desired samples and plots from the Sample Well Grid and Parent Plot Thumbnails.
- 2. Click on the region of an individual plot to make adjustments. These adjustments will not affect the parent plot or any other Sample Analysis Rows and will be indicated by a # sign after the affected region label(s).

Tip! Changes to the parent plots on the Collect or Analyze tabs will apply to all Sample Analysis Row plots, removing adjustments made in Batch Analysis.

- D. Sample Statistics
- 1. Check **Show Statistics** to display statistics for the sample in conjunction with the selected parent plots.
- 2. Check **Show Statistics with All Plots** to display statistics for all viewed samples in conjunction with the selected parent plots.

Tip! To display median information in your statistics, select Show Median Statistics from the Display menu.

## Saving and Exporting

- -Click the Export Stats to Excel button to create a spreadsheet with statistics for all selected samples.
- -Click the **Export to PowerPoint** button to create a presentation with PNG images of the plots from each Sample Analysis Row. Check **Include statistics tables** to attach tables of the statistics for each plot.
- -Batch Analysis settings are saved as part of the BD Accuri C6 Software file.